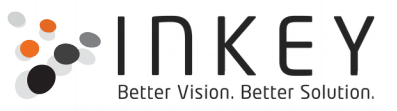

# **View Creator – Import and Registration guide**

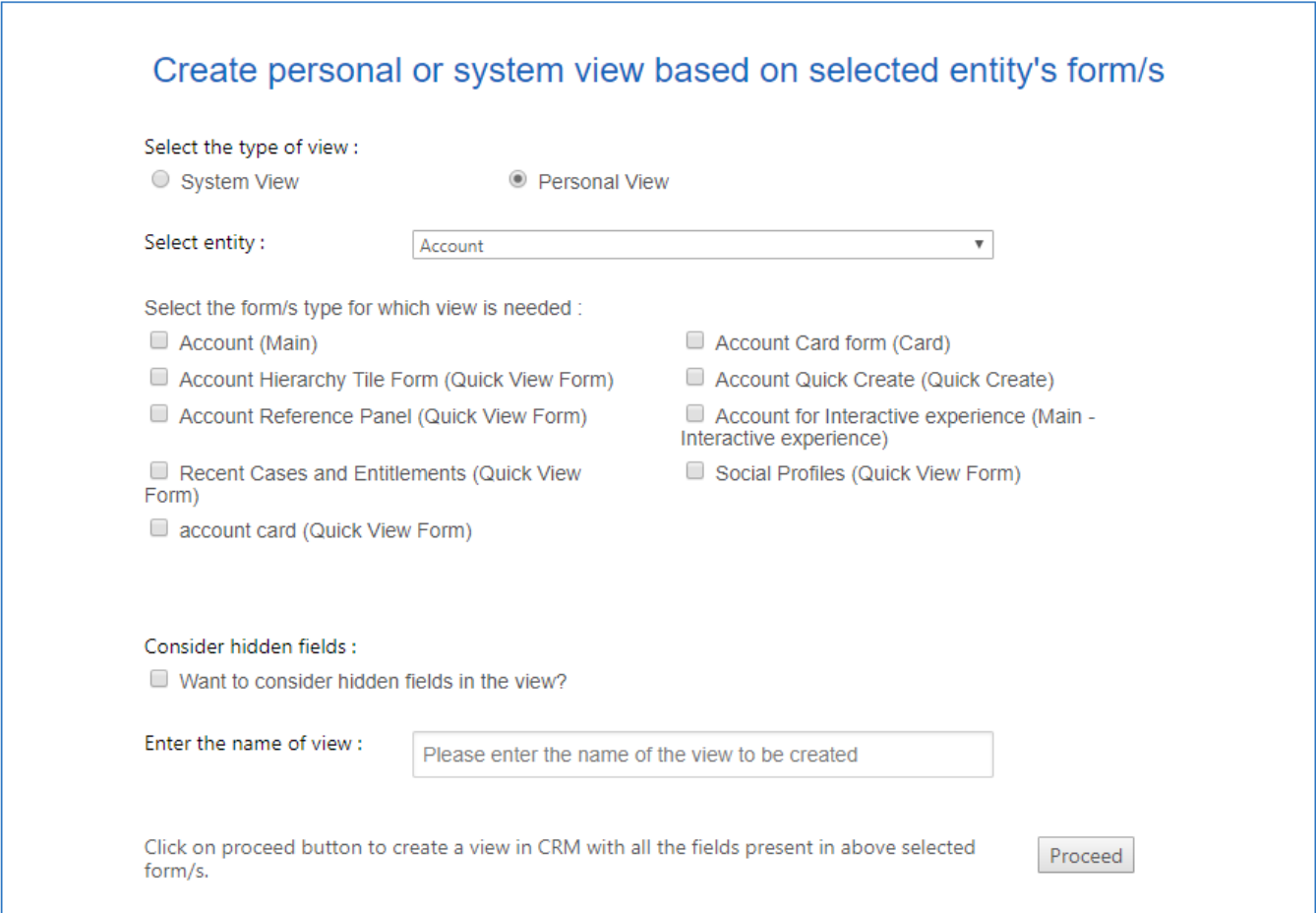

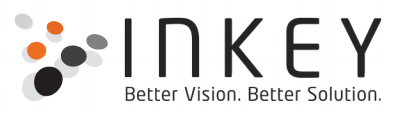

## **Contents**

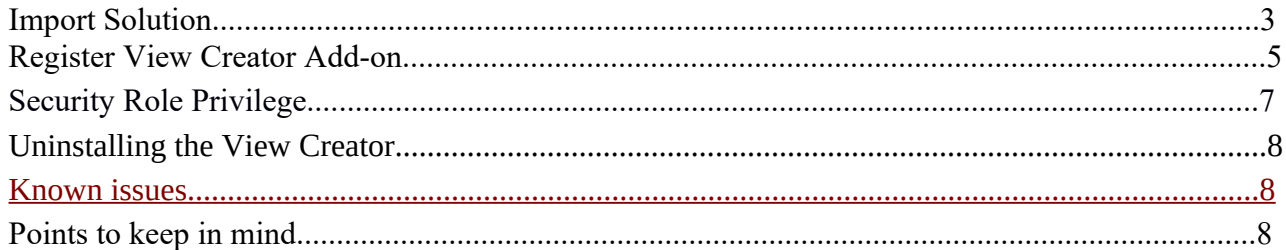

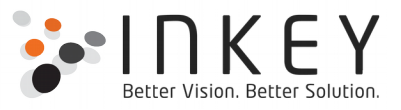

### <span id="page-2-0"></span>**Import Solution**

Once you download the ViewCreator package, there will be a CRM solution named as ViewCreator 1 0 managed.zip

Below are the steps to import this solution on CRM instance:-

- 1. Login to your CRM instance.
- 2. Go to Settings area and select Solutions option.

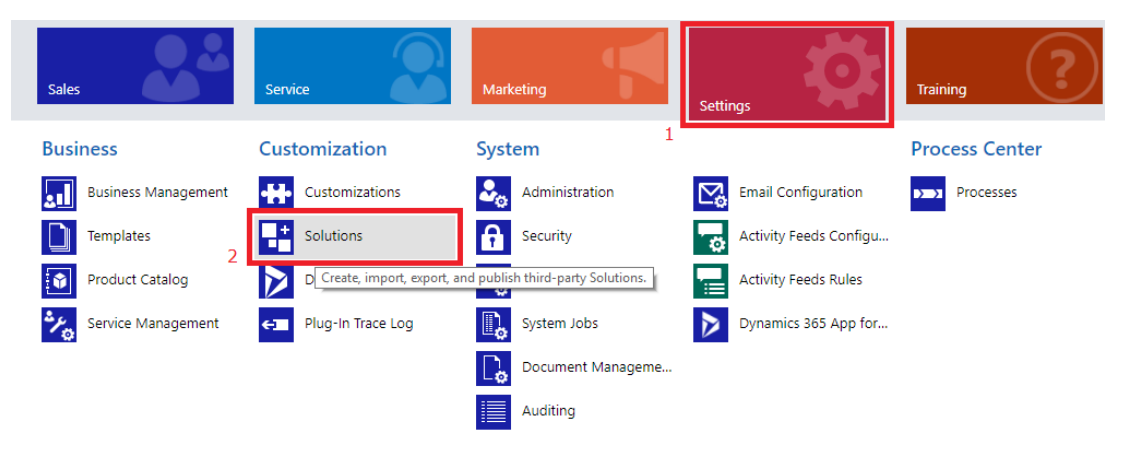

3. Click on Import button

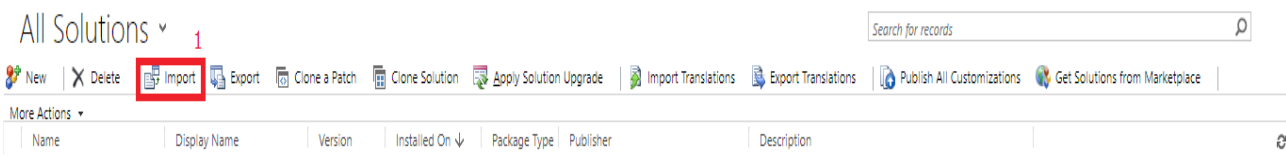

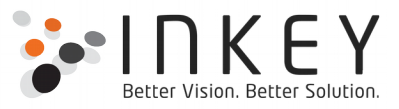

### 4. Import **ViewCreator\_1\_0\_managed.zip** solution.

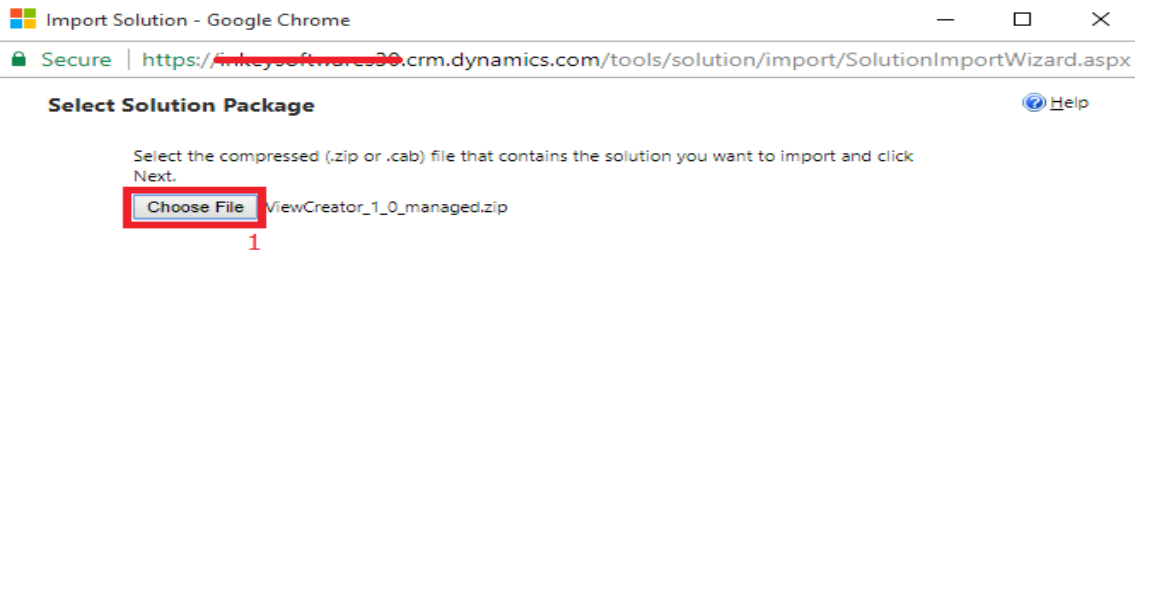

5. Make Sure that you check "Enable any SDK message processing steps included in the solution" while importing this solution.

 $Back$ 

 $N$ ext

 $\mathbf{\underline{C}}$ ancel

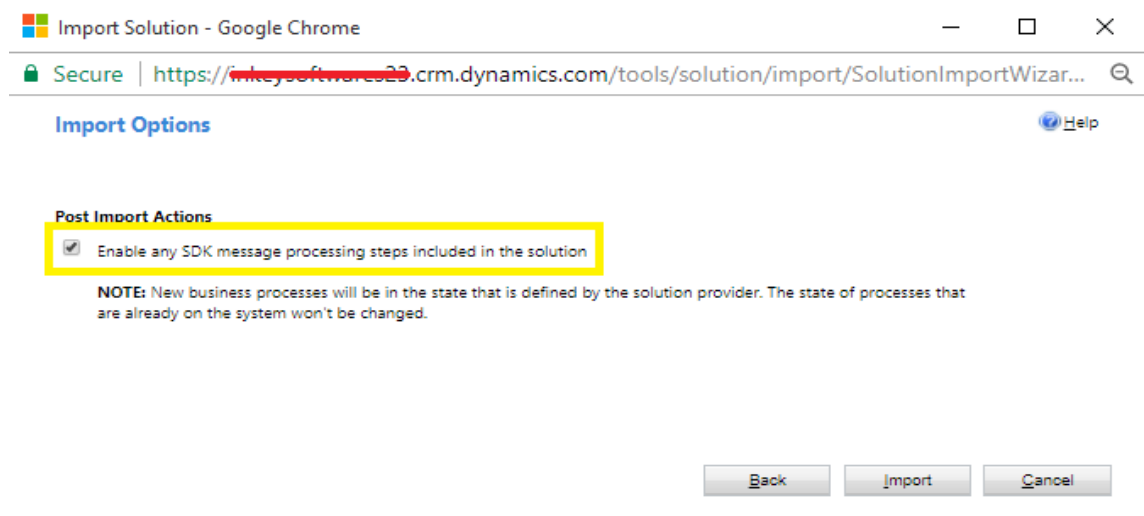

6. Finally, click on Import button. If everything goes well, then, it means that you have deployed the add-on successfully.

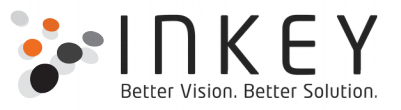

### <span id="page-4-0"></span>**Register View Creator Add-on**

1. Open the View Creator managed solution by navigating Settings -> Solutions -> View Creator.

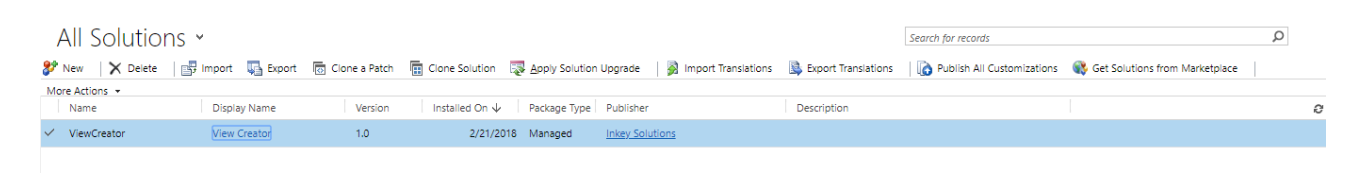

2. In the solution pop-up window, navigate to the 'Configuration' tab to provide necessary details for Add-on registration.

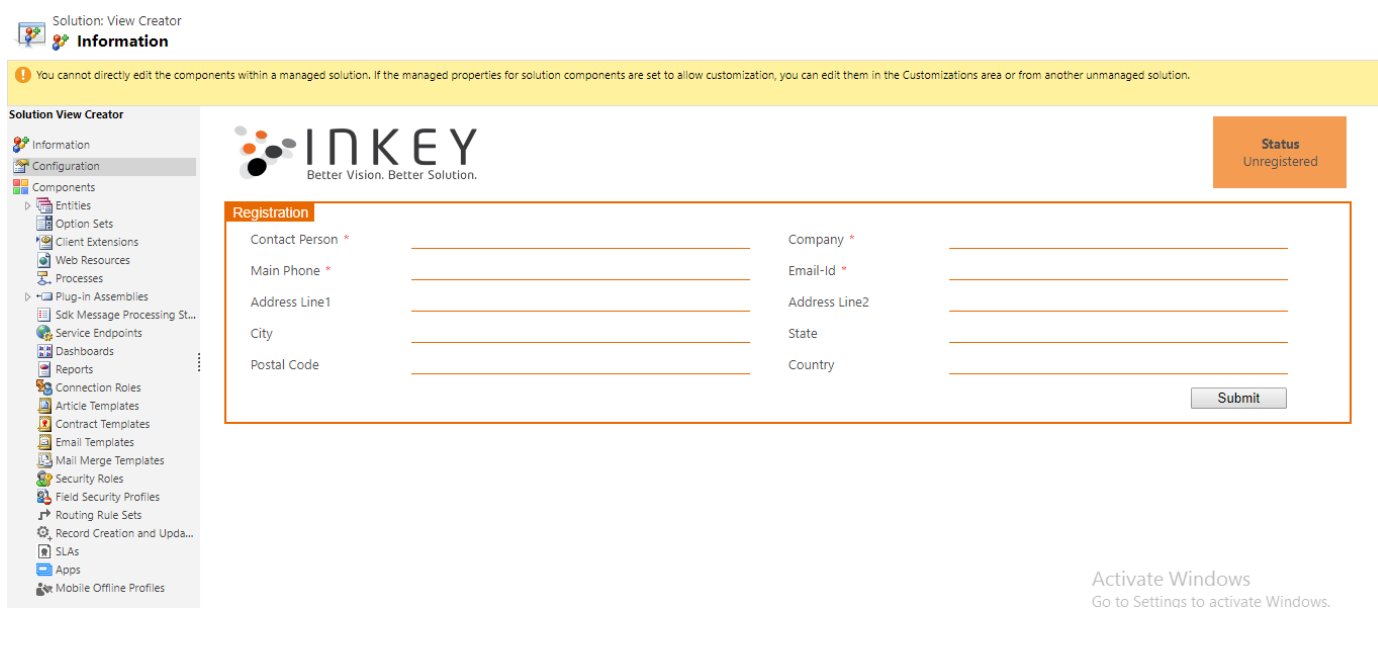

3. Fill all the required details as specified in the 'Configuration' and click on the 'Submit' button.

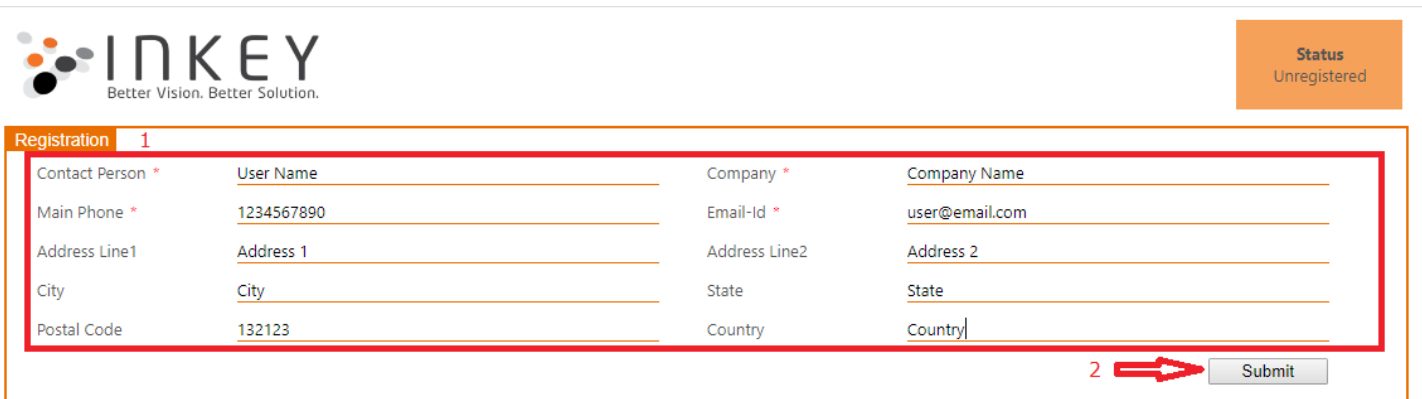

![](_page_5_Picture_0.jpeg)

4. If everything goes well, the add-on will get registered successfully and you would be able to see the window as below:

![](_page_5_Picture_16.jpeg)

![](_page_6_Picture_0.jpeg)

### <span id="page-6-0"></span>**Security Role Privilege**

To configure and access this tool, the user must have the role of **View Creator.**

![](_page_6_Picture_34.jpeg)

And, in order to create a System view, user must have the permission for it. In order to provide rights to the user for creating a System view:-

1. Go to System -> Security -> Security Roles

- 2. Click on the Security role of the user.
- 3. Go to Customization tab and ensure that the radio button for 'Create', against 'View' is selected.

![](_page_7_Picture_0.jpeg)

#### Security Role: System Customizer

![](_page_7_Picture_89.jpeg)

 $\overline{1}$ 

### <span id="page-7-1"></span>**Uninstalling View Creator**

You can uninstall the View Creator add-on as usual, by deleting the solution

### <span id="page-7-0"></span>**Known Issues**

- 1. This add-on does not support,
	- a. **Microsoft dynamics CRM app** for tablet and mobiles for version 8.2 and below.

### **View Creator App for V9.0(UI interface)**

1.We also provide the view creator app which can be accessed in web, mobile or tablet.

2.But the registration for the addon has to be done from crm web, if the customer want to access the "View Creator" app, by installing the managed solution.

3.Provide permission to the user to access the app, under "Managed Roles" of the app.

### <span id="page-7-2"></span>**Points to keep in mind**

- 1. User must have the privilege to create the view(System or personal view)
- 2. Register the trial and contact us at sales $@$  inkeysolutions.com to purchase a licensed copy.
- 3. User can create 2 views for trial.
- 4. The views created by this tool will not be deleted, when you uninstall the tool.

5. You can uninstall the View Creator add-on as usual, by deleting the solution. But, uninstalling the solution, does not unsubscribe the solution. If you're discontinuing use of the add-on, you must first unsubscribe the solution.